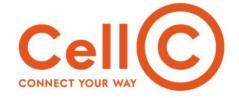

#### CELL C LIMITED

Waterfall Campus Cnr Maxwell Drive and Pretoria Main Road Buccleuch, Ext 10, 2090

Private Bag X36, Benmore, 2010 Johannesburg, South Africa

**T** +27 (0)84 174 4000 **F** +27 (0)84 167 6598 **W** www.cellc.co.za

Registration Number: 1999/007722/06

## **CELLC Black STB - Manual Firmware Update Procedure**

In order to proceed with the STB manual software upgrade, you will need the following prerequisites:

- A 4GB (Giga Byte) USB Memory Stick formatted with FAT Filesystem (NOT FAT32). Note that larger USB memory sticks which are 8GB and above may not work.
- The latest Firmware available for download from <a href="here">here</a>:
  - (update\_CELLC\_PRD\_Cellc\_cellc\_Secured\_4.0.1.115\_SB522.zip)
- Any pin similar to **Sim Card Tray Eject Pin Key** to conduct a reset. See Figure A below:

Figure - A

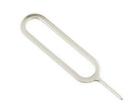

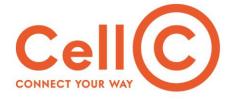

## Following steps to be done in sequence:

# Step 1 – Format the USB memory stick

- To format USB you need to insert the USB stick to your computer and access your windows PC's devices and drivers.
- Right click the USB drive and click format see Figure B below
- Then proceed to format the drive to FAT filesystem see below Figure C

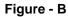

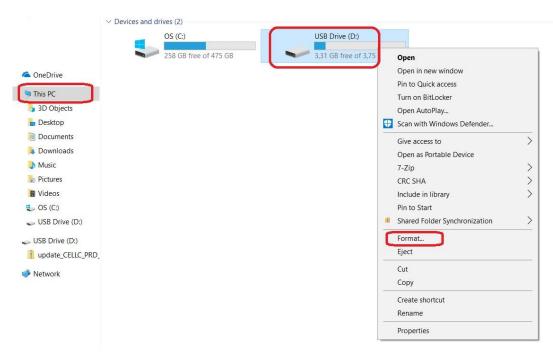

Figure - C

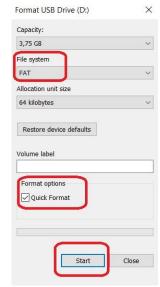

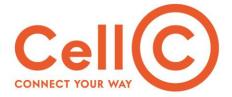

## Step 2)

- Copy the firmware you downloaded to the USB stick
- The size of the firmware should be at least 453MB (Mega Bytes). If the size is lower, you will need to download the firmware again.

#### Step 3)

- Connect the USB stick and HDMI cable to the STB. Do not connect the power cable yet.
- Once done, use the pin to press the pin hole button at the back of the STB highlighted by the red square in Figure D below.

Figure - D

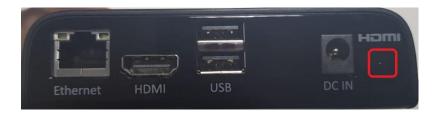

• While pressing the pin hole button, connect the DC IN power cable, continue to press the button until you see image on Figure E on the screen, see below:

Figure - E

```
Android system recovery (3e)
KOT49H.20170116 dev-keys

Volume up/down to move highlight:
enter button to select.

reboot system now
apply update from ADB
apply update from EXT
apply update from cache
wipe data/factory reset
wipe cache partition
```

• Once you see image above you can release the pin hole reset button and proceed to step 4.

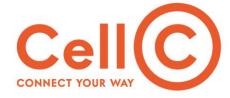

## Step 4)

• Choose option "apply update from EXT" highlighted on Figure F below:

Figure - F

```
Android system recovery (3e)
KOT49H.20170116 dev-keys

Volume up/down to move highlight:
enter button to select.

reboot system now
apply update from ADB

apply update from EXT

apply update from cache
wipe data/factory reset
wipe cache partition
```

Next choose option "Update from udisk" highlighted on Figure G below:

Figure - G

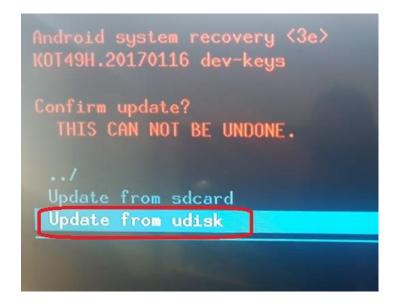

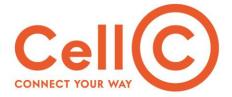

• Next choose the firmware on the USB - highlighted on Figure H below:

Figure - H

```
Android system recovery <3e>
KOT49H.20170116 dev-keys

Choose a package to install:
/udisk

/
update_CELLC_PRD_Cellc_cellc_Secured_4.0.1.115_SB522.zip
System Volume Information/
```

• The software update will start, once complete choose option "reboot system now" highlighted on Figure I below:

Figure I

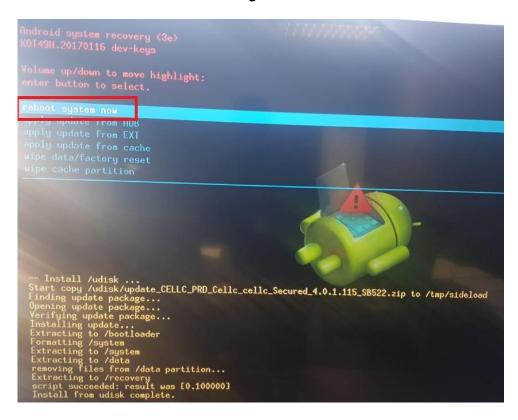

#### Step 5)

- After reboot the network screen will be displayed. Choose either wifi or Ethernet.
- Next the STB will attempt to check for firmware. An error will be displayed "firmware check failed" Choose skip

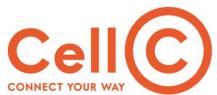

|   | CONNECT YOUR WAY                                                                                                    |
|---|----------------------------------------------------------------------------------------------------|
| • | The display adjustment screen will be displayed. After adjusting the screen arrows to fit your TV screen, you will be able to login with your email and password. |
|   |                                                                                                    |
|   |                                                                                                    |
|   |                                                                                                    |
|   |                                                                                                    |
|   |                                                                                                    |
|   |                                                                                                    |
|   |                                                                                                    |
|   |                                                                                                    |
|   |                                                                                                    |
|   |                                                                                                    |
|   |                                                                                                    |
|   |                                                                                                    |
|   |                                                                                                    |
|   |                                                                                                    |
|   |                                                                                                    |